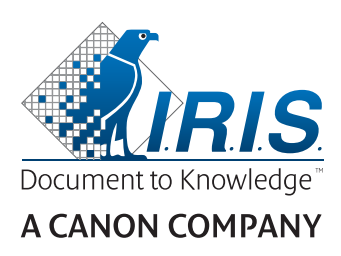

# IRIScan™ Pro 5

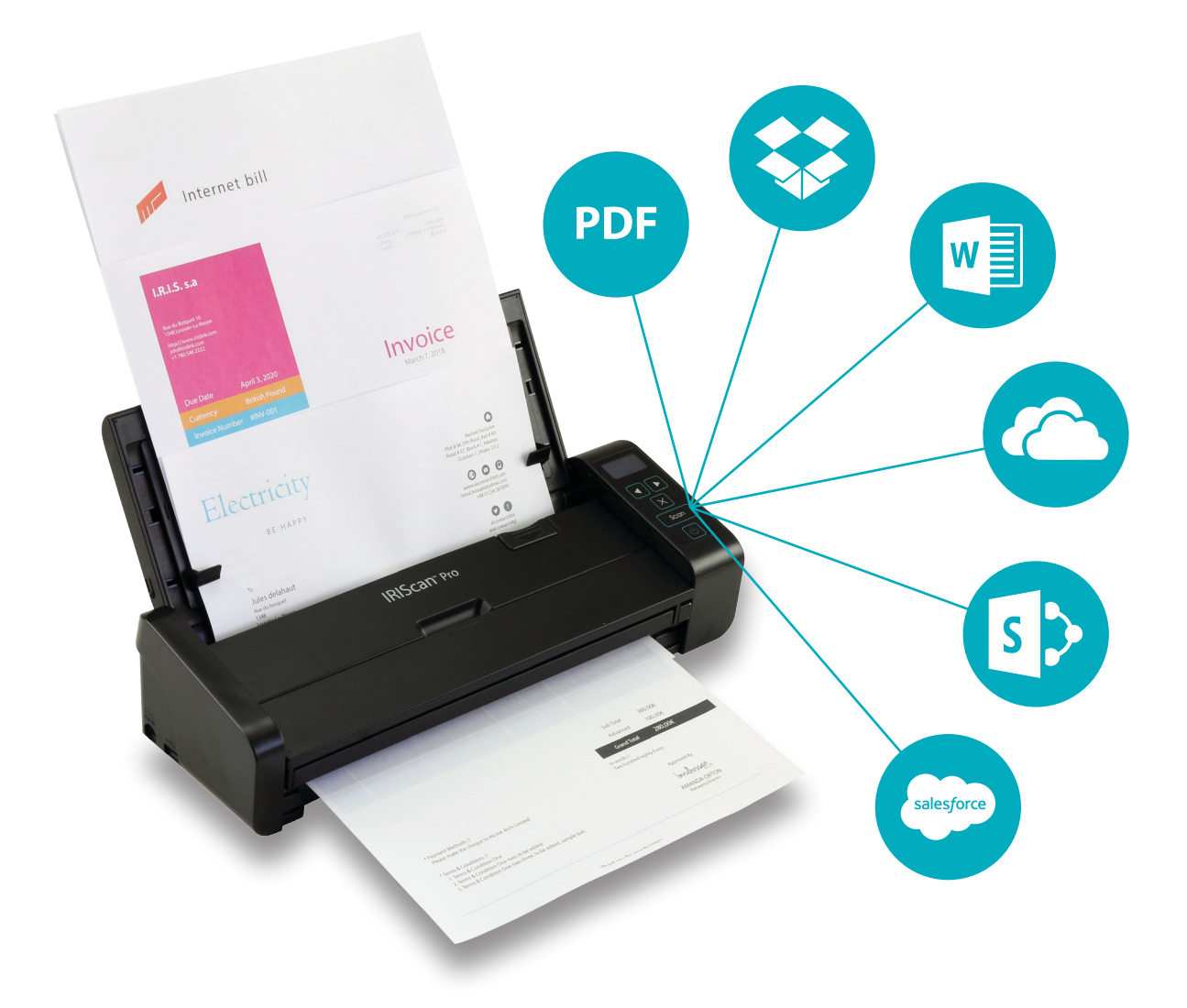

# Be Smart, Automate Your Scans!

for Windows<sup>®</sup> and Mac<sup>®</sup> extending the Portable scanner & OCR software

# Sommaire

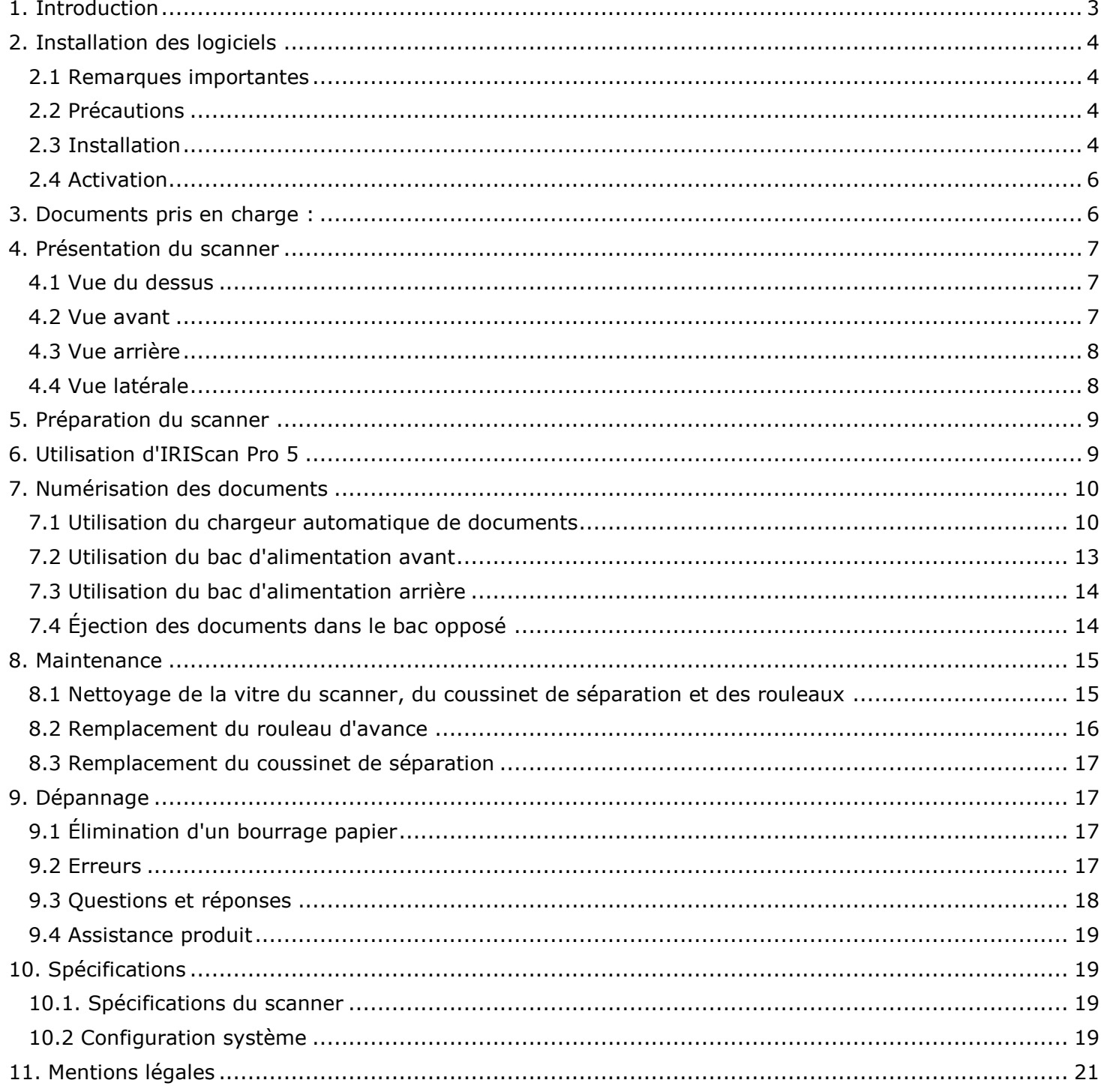

# <span id="page-2-0"></span>**1. Introduction**

Ce guide d'utilisation a pour but de vous aider dans l'installation et la mise en route du scanner couleur avec chargeur **IRIScan™ Pro 5**.

Veuillez lire ce guide avant d'utiliser ce scanner et ses logiciels. Toutes les informations du présent guide peuvent être modifiées sans préavis.

Le scanner IRIScan™ Pro 5 est fourni avec plusieurs **logiciels**.

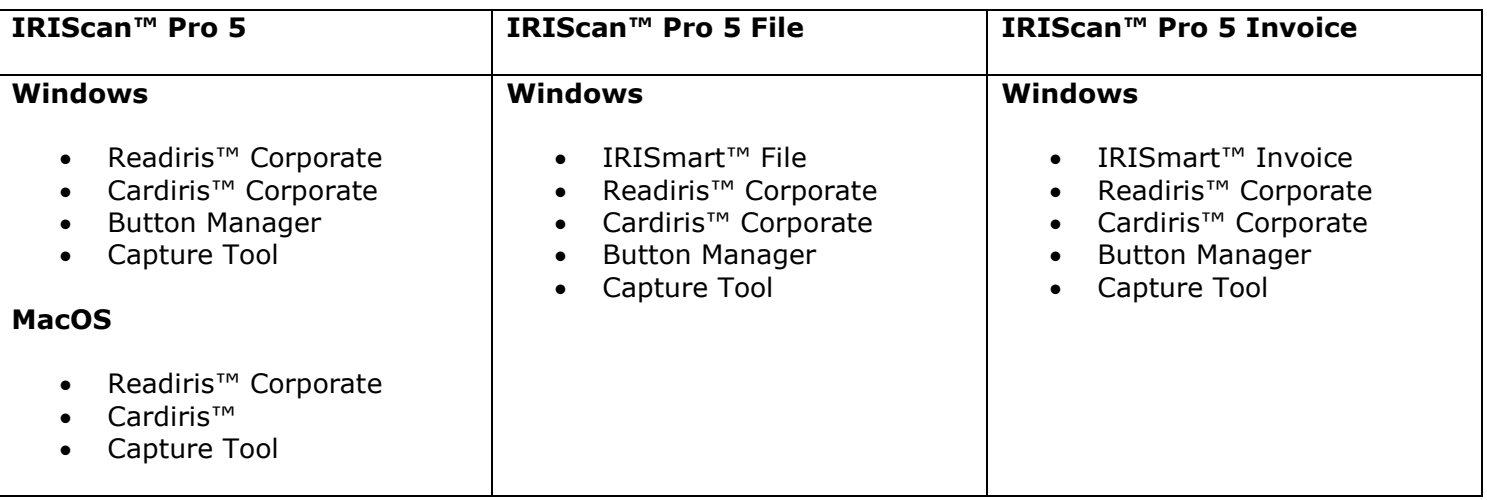

Pour plus d'informations et des instructions détaillées sur nos logiciels IRISmart™ File/Invoice, Readiris™, Cardiris™, Button Manager et Capture Tool, consultez la documentation propre à chaque logiciel sur le site **[www.irislink.com](http://www.irislink.com/support/productselection)**.

# <span id="page-3-0"></span>**2. Installation des logiciels**

# <span id="page-3-1"></span>2.1 Remarques importantes

• Installez Readiris™/IRISmart™ File *avant* de connecter le scanner à l'ordinateur.

**Avertissement** : installez les différentes applications dans l'ordre indiqué ci-dessous.

Vérifiez la [configuration système requise](#page-18-2) pour vous assurer que votre système est compatible.

### <span id="page-3-2"></span>2.2 Précautions

- Évitez d'exposer le scanner aux rayons du soleil. L'exposition directe au soleil ou à une chaleur excessive risque d'endommager l'appareil.
- N'installez pas le scanner dans un endroit humide ou poussiéreux.
- Pensez à utiliser la source d'alimentation CA appropriée.
- Placez-le sur une surface plane et régulière. Une installation sur une surface inclinée ou irrégulière peut entraîner des problèmes mécaniques ou d'alimentation papier.
- Conservez la boîte du scanner et le matériel d'emballage dans le cas où vous devriez le réexpédier.

### <span id="page-3-3"></span>2.3 Installation

- 1. Accédez à la page **[www.irislink.com/start](http://www.irislink.com/start)**.
- 2. Faites défiler la page jusqu'à **IRIScan™ Pro 5**.
- 3. Sélectionnez la version que vous avez achetée et cliquez sur **Getting Started** (Mise en route).
- 4. Cliquez ensuite sur **Start now** (Démarrer maintenant).
- 5. Complétez le formulaire puis cliquez sur **Register now** (S'enregistrer).
- 6. Sélectionnez le système d'exploitation approprié.
- 7. Cliquez sur **Download** (Télécharger) pour télécharger le logiciel.
- 8. Accédez à l'emplacement au niveau duquel vous avez téléchargé le logiciel et exécutez le programme d'installation.
- 9. L'écran d'installation suivant s'affiche :

**Avertissement** : installez les différentes applications dans l'ordre indiqué ci-dessous. IRISmart™ File/Invoice et Readiris™ doivent être installés avant le pilote du scanner.

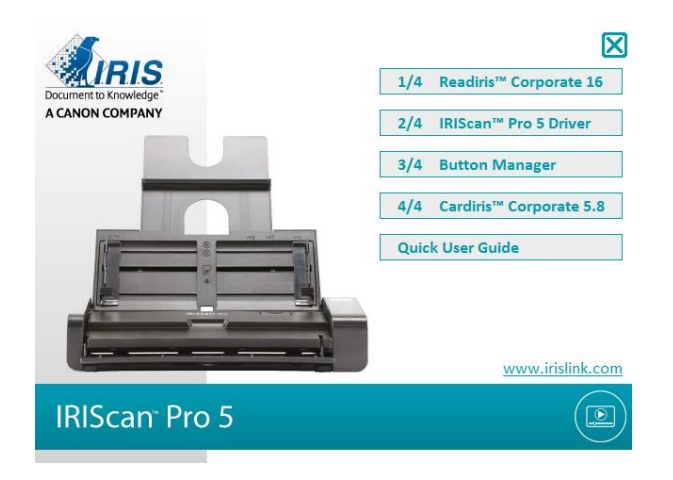

4

Cliquez sur **IRISmart™ File** ou **IRISmart™ Invoice** pour l'installer.

Suivez les instructions affichées à l'écran.

- \* IRISmart™ File / IRISmart™ Invoice est uniquement disponible si vous avez acheté ce produit spécifique.
- 10. Cliquez sur **Readiris™ Corporate** pour l'installer. Suivez les instructions affichées à l'écran.

11. Connectez le scanneur à l'ordinateur :

- Enfichez le connecteur Micro USB dans le port USB du scanner.
- Insérez l'autre extrémité du câble USB dans l'un des ports USB de votre ordinateur.

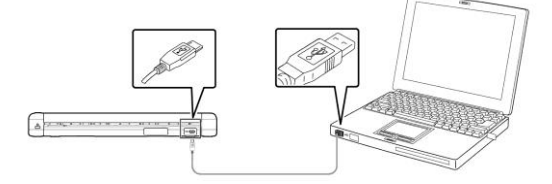

 Appuyez sur le bouton **Marche/Arrêt** pour mettre le scanner sous tension et cliquez sur **Next** (Suivant) dans l'écran d'installation.

**Avertissement** : utilisez uniquement le câble USB fourni avec votre scanner. L'utilisation d'autres câbles USB peut endommager le scanner et annuler la garantie.

- 12. Revenez dans l'écran d'installation et cliquez sur **IRIScan™ Pro Driver** pour installer le pilote du scanner.
- 13. Cliquez sur **Next** (Suivant) et suivez les instructions qui s'affichent à l'écran.
- 14. Lorsque l'installation est terminée, cliquez sur **Finish** (Terminer) et revenez dans l'écran d'installation.
- 15. Cliquez sur **Button Manager** pour installer l'application Button Manager. La fenêtre de sélection de la langue s'affiche.

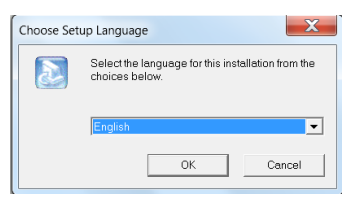

16. Choisissez la langue d'installation. L'assistant InstallShield vous guide dans le reste de l'installation.

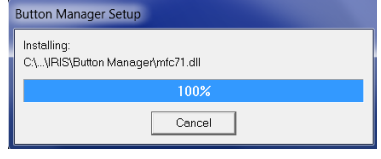

- 17. Cliquez sur **Finish** (Terminer) pour finaliser l'installation.
- 18. Installez ensuite l'application **Cardiris™**. À nouveau, suivez les instructions affichées à l'écran.

**Avertissement** : Cardiris™ pour Mac ne prend pas en charge la fonction recto-verso de l'IRIScan™ Pro 5 en mode natif. De même, Button Manager ne prend pas en charge cette fonction lorsque vous numérisez dans Cardiris™ pour PC. Pour savoir comment numériser en mode recto-verso dans Cardiris™, consultez la Base de connaissances sur le site [https: //support.irislink.com.](https://support.irislink.com/)

5

#### <span id="page-5-0"></span>2.4 Activation

Les numéros de licence nécessaires à l'activation de Readiris™ et Cardiris™ sont récupérés automatiquement pour autant que votre scanner soit connecté à l'ordinateur via USB au cours de la procédure d'activation.

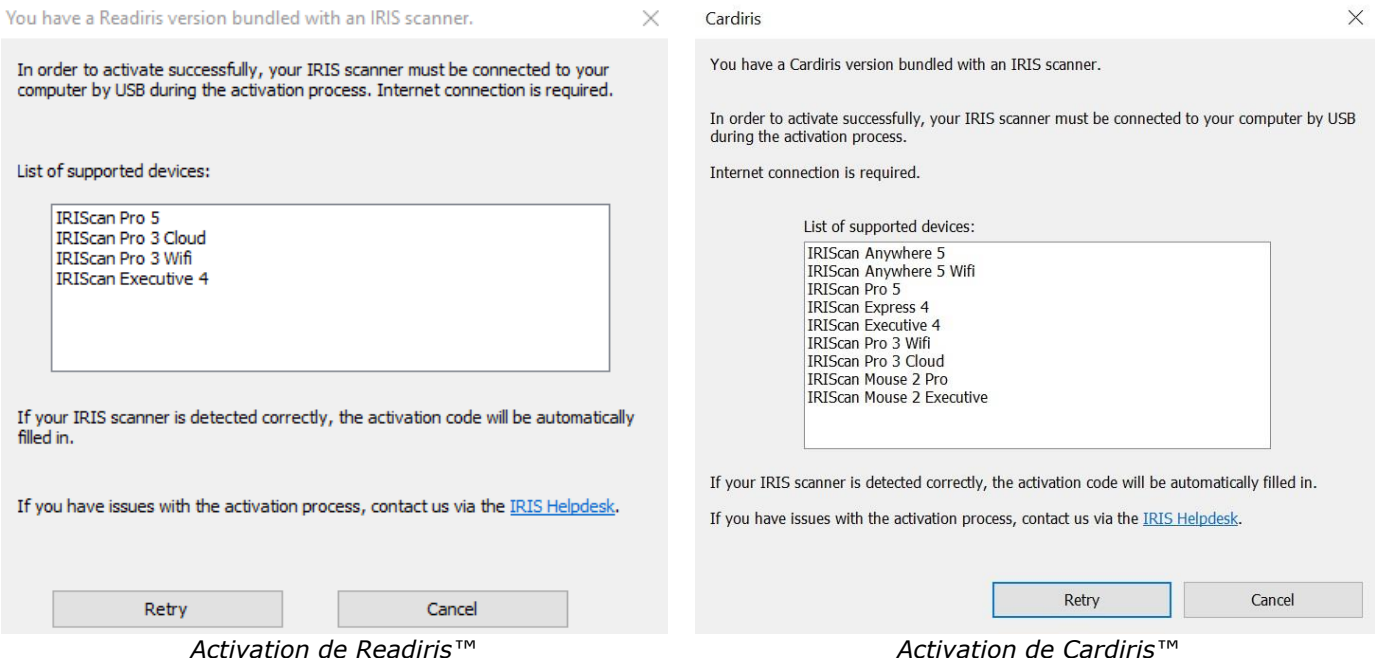

Pour des informations plus complètes sur tout l'éventail des fonctionnalités de **Readiris**™ ou **Cardiris**™, consultez le fichier d'aide fourni avec les logiciels ou les **manuels de l'utilisateur** les plus récents sur le site [http://www.irislink.com/.](http://www.irislink.com/EN-GB/c1890/Technical-Support---Product-selection.aspx)

# <span id="page-5-1"></span>**3. Documents pris en charge :**

- Les dimensions des documents peuvent varier de 50 x 50 mm à 216 x 356 mm.
- Leur grammage peut être compris entre 30 et 413 g/m<sup>2</sup> lorsque vous utilisez le bac d'alimentation avant.
- Leur grammage peut être compris entre 30 et 160 g/m<sup>2</sup> lorsque vous utilisez le chargeur de documents.
- Les cartes d'identité peuvent avoir une épaisseur maximale de 1,25 mm.
- Les documents doivent être carrés ou rectangulaires et en bon état (ni fragiles, ni usés).
- Ils ne doivent pas être gondolés, froissés, déchirés, perforés et l'encre doit être sèche.
- Vérifiez qu'il n'y ait pas d'agrafes, de trombones ni de Post-it.

# <span id="page-6-3"></span><span id="page-6-0"></span>**4. Présentation du scanner**

# <span id="page-6-1"></span>4.1 Vue du dessus

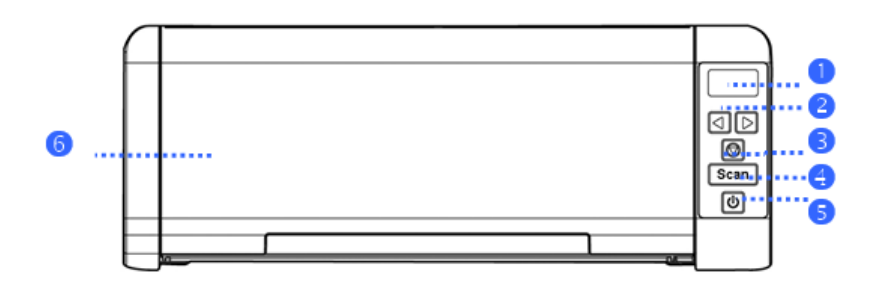

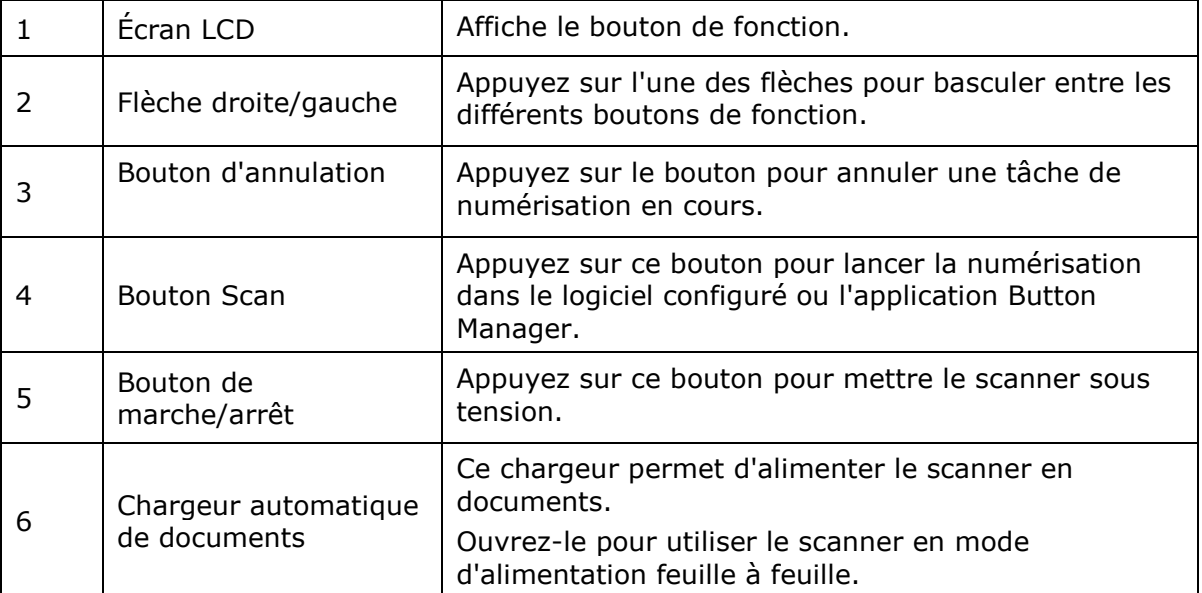

# <span id="page-6-2"></span>4.2 Vue avant

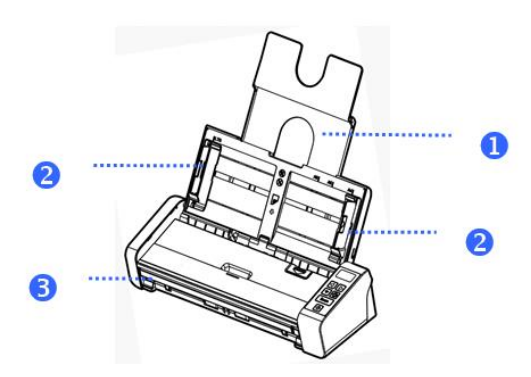

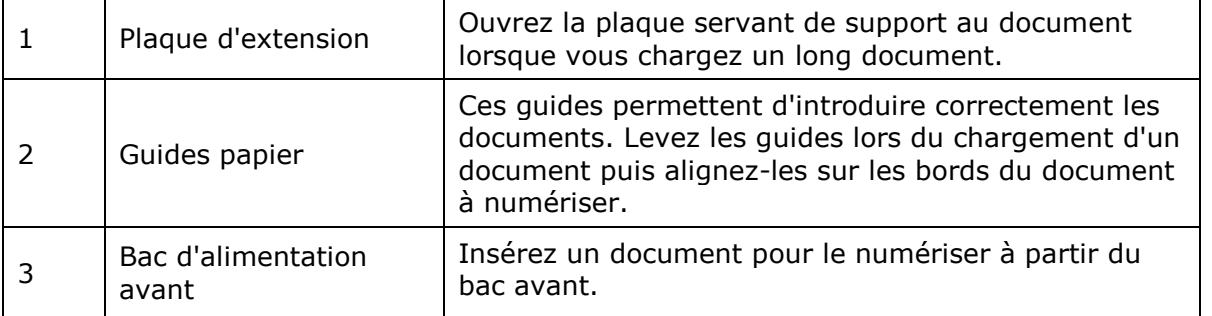

# 4.3 Vue arrière

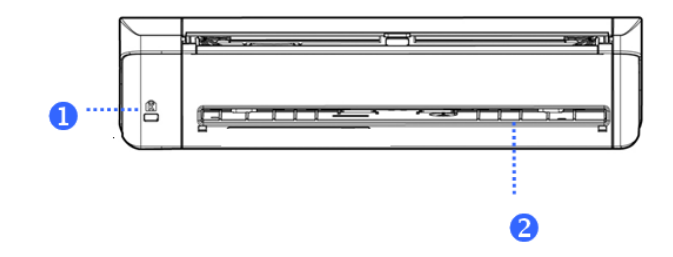

![](_page_7_Picture_88.jpeg)

# <span id="page-7-0"></span>4.4 Vue latérale

![](_page_7_Figure_5.jpeg)

![](_page_7_Picture_89.jpeg)

# <span id="page-8-0"></span>**5. Préparation du scanner**

#### **Raccordement du scanner à une prise électrique**

Insérez la petite extrémité de l'adaptateur secteur dans la prise d'alimentation du scanner. Insérez l'autre extrémité dans une prise électrique adéquate.

Notez que l'adaptateur secteur peut être adapté aux prises européennes, américaines et asiatiques.

![](_page_8_Picture_5.jpeg)

Connectez le scanner à l'ordinateur comme décrit au point **[Installation des logiciels](#page-3-0)**.

#### **Mise sous tension du scanner**

Appuyez sur le bouton **Marche/Arrêt** du panneau avant. Le voyant LED du bouton Marche/arrêt clignote. Lorsqu'il s'arrête de clignoter et qu'elle reste allumée, le scanner est prêt.

Pour mettre le scanner hors tension, appuyez sur le bouton **Marche/Arrêt** pendant 3 secondes.

# <span id="page-8-1"></span>**6. Utilisation d'IRIScan Pro 5**

Vous pouvez utiliser l'IRIScan Pro 5 de diverses manières :

- Avec l'application **Button Manager** pour numériser directement les documents dans Readiris pour la reconnaissance textuelle ou pour les numériser dans d'autres applications de votre choix ou vers diverses destinations Cloud, etc.
- À partir d'**IRISmart™ File/Invoice**, **Readiris** ou **Cardiris™**
- À partir de l'outil **Capture Tool**

La section **[7.](#page-9-0) [Numérisation de documents](#page-9-0)** de ce guide de démarrage rapide décrit uniquement les tâches et les fonctions de numérisation de base. Pour savoir comment numériser à partir d'IRISmart™ File/Invoice, Readiris™, Cardiris™, Button Manager et Capture Tool, consultez leur guide d'utilisation respectif.

Ces guides sont disponibles dans la section **[Support technique](http://www.irislink.com/c2-1323-17/I-R-I-S----Support---Technical-Support.aspx)** du site **[www.irislink.com.](http://www.irislink.com/)**

**Avertissement** : lorsque vous numérisez à partir des applications Readiris™ et IRISmart™ File/Invoice, la fenêtre **Scanner Properties** (Propriétés du scanner) s'affiche avant chaque numérisation. Vous pouvez configurer les paramètres avancés du scanner dans cette fenêtre. Ces paramètres sont identiques à ceux proposés dans l'outil **Capture Tool.** Pour plus de détails sur les paramètres de numérisation, consultez le guide d'utilisation de l'outil **Capture Tool** disponible sur notre site web.

9

# <span id="page-9-0"></span>**7. Numérisation des documents**

Pour numériser des documents avec l'IRIScan Pro 5, plusieurs possibilités s'offrent à vous :

- Vous pouvez numériser une pile de documents (20 maximum) en la plaçant dans le chargeur de documents.
- Vous pouvez charger les documents un par un dans le bac d'alimentation avant.
- Vous pouvez charger les documents un par un dans le bac d'alimentation arrière.

#### <span id="page-9-1"></span>7.1 Utilisation du chargeur automatique de documents

**Important** : pour éviter les bourrages papier occasionnels, déramez les documents et alignez les bords supérieurs avant de les introduire dans le scanner.

• Tenez les deux extrémités des documents et déramez-les quelques fois.

![](_page_9_Picture_9.jpeg)

- Déramez-les dans l'autre sens.
- Alignez les bords des documents en escalier, comme illustré ci-dessous.

![](_page_9_Figure_12.jpeg)

**Important :** comme le chargeur de documents de l'IRIScan Pro 5 a une forme en L, vos documents seront courbés lors de leur introduction dans le chargeur.

Si vous devez numériser des documents qui ne peuvent pas être pliés, par exemple des cartes d'identité ou de crédit, utilisez le bac d'alimentation avant ou arrière.

#### **Chargement des documents dans le chargeur de documents**

1. Dépliez le chargeur de document et son extension.

![](_page_10_Picture_3.jpeg)

![](_page_10_Figure_4.jpeg)

2. Réglez le guide papier pour maintenir vos documents en place.

![](_page_10_Figure_6.jpeg)

3. Chargez la pile de documents, **en introduisant d'abord le bord supérieur** avec le **texte vers le haut**.

![](_page_10_Picture_8.jpeg)

- 4. Vérifiez que les guides papier sont alignés avec les bords de la pile.
- 5. Vérifiez que le bac d'alimentation avant est fermé.
- 6. Appuyez sur le bouton **Scan** pour lancer la numérisation.

#### **Conseils pour charger des piles de documents de tailles et grammages différents**

Lorsque vous numérisez un lot de documents de taille et grammage différents, respectez les consignes suivantes pour éviter d'avoir des images numérisées inclinées ou un problème de bourrage papier :

1. Alignez les documents **en commençant par le bord supérieur** et classez les pages de la plus grande à la plus petite.

![](_page_11_Figure_4.jpeg)

2. Si deux pages ont le même format mais des grammages différents, classez-le du grammage le plus élevé au plus faible.

![](_page_11_Figure_6.jpeg)

3. Alignez les bords du document en tapant le bas de la pile sur une table.

![](_page_11_Figure_8.jpeg)

4. Centrez ces pages dans le chargeur et veillez à ce que les bords de la page la plus large touche légèrement les guides papier.

![](_page_11_Figure_10.jpeg)

#### **Que faire en cas de chargement multiple**

Même si vous avez correctement déramé vos documents, un chargement multiple reste possible. Par chargement multiple, on entend l'introduction simultanée de deux ou plusieurs pages dans le chargeur.

Par défaut, l'IRIScan Pro 5 détecte les chargements multiples ainsi que la page concernée et émet une alarme.

![](_page_12_Picture_4.jpeg)

Ainsi, vous savez quelle page doit être renumérisée.

Si vous souhaitez que le scanner interrompe la numérisation lors du prochain chargement multiple, accédez à l'onglet **Multi-Feed Detection** (Détection de chargement multiple) dans la fenêtre Scanner Properties (Propriétés du scanner) et sélectionnez **Stop Scanning after Multi-Feed** (Arrêter le scan après chargement multiple). Avec cette option, vous devez renumériser tous les documents que vous avez essayé de numériser.

![](_page_12_Picture_115.jpeg)

#### <span id="page-12-0"></span>7.2 Utilisation du bac d'alimentation avant

**Attention** : le bac d'alimentation avant ne numérise qu'**une page** à la fois. N'insérez *pas* plusieurs pages.

1. Ouvrez le couvercle du bac d'alimentation avant.

![](_page_12_Picture_11.jpeg)

- 2. Utilisez les repères de taille du papier pour centrer votre document d'une page.
- 3. Chargez votre document dans le bac d'alimentation avant, **en introduisant d'abord le bord supérieur avec le texte vers le haut**.

Le scanner saisit automatiquement le document et le maintien en position.

![](_page_13_Figure_1.jpeg)

4. Appuyez sur le bouton **Scan** pour lancer la numérisation.

#### <span id="page-13-0"></span>7.3 Utilisation du bac d'alimentation arrière

**Attention** : le bac d'alimentation arrière ne numérise qu'**une page** à la fois. N'insérez *pas* plusieurs pages.

- 1. Utilisez les repères de taille du papier pour centrer votre document d'une page.
- 2. Chargez votre document dans le bac d'alimentation arrière, **en introduisant d'abord le bord supérieur avec le texte vers le haut**.
- 3. Insérez doucement le document dans la fente d'alimentation papier. Le bac d'alimentation arrière ne saisit *pas* automatiquement le document pour le maintenir en place.

![](_page_13_Picture_8.jpeg)

4. Appuyez sur le bouton **Scan** pour lancer la numérisation.

# <span id="page-13-1"></span>7.4 Éjection des documents dans le bac opposé

Si vous introduisez le papier par le bac d'alimentation avant ou arrière, le scanner propose deux options de sortie : soit les documents sont éjectés par défaut du même côté, soit ils sont éjectés de l'autre côté.

Pour éjecter des documents dans le bac opposé :

- Accédez à l'onglet **Setting** (Paramètres) dans la fenêtre **Scanner Properties** (Propriétés du scanner).
- Sélectionnez **Eject Paper Opposite** (Éjecter le papier de l'autre côté).

![](_page_13_Picture_15.jpeg)

# <span id="page-14-0"></span>**8. Maintenance**

<span id="page-14-1"></span>8.1 Nettoyage de la vitre du scanner, du coussinet de séparation et des rouleaux

Si les images numérisées sont striées ou si les documents numérisés sont sales, il est probable que la vitre, le coussinet de séparation et les rouleaux du scanner sont sales. Nettoyez-les de temps en temps.

N'utilisez que l'outil recommandé et fourni pour nettoyer le scanner et le chargeur.

#### **Étapes de nettoyage :**

1. Ouvrez le bac d'alimentation.

![](_page_14_Picture_7.jpeg)

2. Appuyez sur le bouton de déblocage du chargeur de documents pour ouvrir le couvercle.

![](_page_14_Figure_9.jpeg)

3. Essuyez le coussinet de séparation, les rouleaux et la vitre avec un chiffon.

![](_page_14_Figure_11.jpeg)

#### **Remarque :**

- les rouleaux sont mieux nettoyés si vous ajoutez un peu d'alcool isopropylique (95%) au chiffon.
- N'utilisez jamais de solvants ou de liquides corrosifs *(par exemple de l'alcool, du kérosène, etc.)* pour nettoyer les composants du scanner, sans quoi vous risquez d'endommager le plastique de manière permanente.

#### <span id="page-15-1"></span><span id="page-15-0"></span>8.2 Remplacement du rouleau d'avance

Le rouleau d'avance et le coussinet de séparation du scanner s'usent au fil des numérisations. S'ils sont usés, l'alimentation des documents s'en ressent et vous risquez de rencontrer des problèmes de bourrage papier. Dans un tel cas, remplacez le rouleau d'avance et le coussinet de séparation.

Il est recommandé de remplacer le rouleau d'avance ou le coussinet de séparation lorsque le nombre total de pages numérisées est supérieur à : Rouleau d'avance : 100 000 feuilles

Coussinet de séparation : 30 000 feuilles

#### **Pour remplacer le rouleau d'avance**

- 1. Ouvrez le bac d'alimentation.
- 2. Appuyez sur le bouton de déblocage du chargeur de documents pour ouvrir le couvercle.
- 3. Ouvrez le couvercle du rouleau.

![](_page_15_Figure_9.jpeg)

- 4. Faites glisser le rouleau d'avance vers la gauche comme illustré ci-dessous.
- 5. Retirez-le.

![](_page_15_Picture_12.jpeg)

- 6. Placez le nouveau rouleau d'avance. Insérez l'extrémité gauche de la tige dans l'encoche et faites glisser le rouleau d'avance vers la droite.
- 7. Fermez le couvercle du rouleau (vous devez entendre un clic d'enclenchement).
- 8. Fermez le couvercle du chargeur.

#### 8.3 Remplacement du coussinet de séparation

- 1. Ouvrez le bac d'alimentation.
- 2. Appuyez sur le bouton de déblocage du chargeur de documents pour ouvrir le couvercle.
- 3. À l'aide de deux doigts, appuyez sur les deux pattes du coussinet de séparation vers l'intérieur et soulevez le coussinet pour le retirer. Les deux pattes sont indiquées par les flèches bleues.

![](_page_16_Picture_5.jpeg)

4. Tenez les deux pattes du nouveau coussinet avec deux doigts et placez-le dans le scanner.

# <span id="page-16-0"></span>**9. Dépannage**

<span id="page-16-1"></span>9.1 Élimination d'un bourrage papier

En cas de bourrage papier, procédez comme suit :

- 1. Appuyez sur le bouton de déblocage du chargeur de documents pour ouvrir le couvercle.
- 2. Retirez doucement le papier du chargeur.
- 3. Fermez le couvercle du chargeur.
- 4. Placez correctement le papier dans le chargeur de documents et le scanner reprend automatiquement la numérisation.

**Conseil** : si vous voulez tout recommencer, cliquez sur le bouton d'**annulation**.

![](_page_16_Picture_15.jpeg)

#### <span id="page-16-2"></span>9.2 Erreurs

Si une erreur se produit pendant la numérisation, le voyant LED clignote en rouge et une icône d'erreur s'affiche. Reportez-vous au tableau suivant pour résoudre les erreurs.

![](_page_16_Picture_161.jpeg)

## <span id="page-17-1"></span><span id="page-17-0"></span>9.3 Questions et réponses

![](_page_17_Picture_188.jpeg)

![](_page_17_Picture_189.jpeg)

![](_page_17_Picture_190.jpeg)

![](_page_17_Picture_191.jpeg)

![](_page_17_Picture_192.jpeg)

# 9.4 Assistance produit

En cas de problème lors de l'utilisation de l'IRIScan™ Pro 5, consultez notre [Support technique.](http://www.irislink.com/Support/IRIScanPro)

# <span id="page-18-0"></span>**10. Spécifications**

# <span id="page-18-1"></span>10.1. Spécifications du scanner

![](_page_18_Picture_298.jpeg)

# <span id="page-18-2"></span>10.2 Configuration système

![](_page_18_Picture_299.jpeg)

**Pour macOS®** - Ordinateur Mac® équipé d'un processeur Intel® Mémoire :<br>
Espace disque dur : 5 Go de RAM<br>
1 Go d'espace Espace disque dur : 1 Go d'espace disponible sur le disque dur<br>Système d'exploitation : macOS® version 10.12 ou ultérieure Système d'exploitation : macOS® version 10.12 ou ultérieure<br>USB : Port USB 2.0 Port USB 2.0

La configuration système requise et la compatibilité peuvent varier au fil du temps selon le système d'exploitation et les mises à jour de Microsoft/Apple.

Pour obtenir la configuration requise la plus récente, consultez la [page de support](http://www.irislink.com/Support/IRIScanPro) de notre site web.

# <span id="page-20-0"></span>**11. Mentions légales**

#### *Copyright*

© 2019 I.R.I.S SA. Tous droits réservés.

Le logiciel décrit dans ce document est fourni avec un contrat de licence ou un accord de non-divulgation. Le logiciel doit être exclusivement utilisé ou copié conformément aux conditions de ces accords. Aucune partie de la présente publication ne peut être reproduite sous quelque forme et de quelque manière que ce soit sans l'autorisation écrite préalable d'I.R.I.S. SA.

Les documents numérisés avec ce produit peuvent être protégés par des législations gouvernementales et d'autres réglementations, notamment les lois en matière de copyright. C'est au client qu'il incombe de respecter toutes ces lois et réglementations.

#### *Documentation version 19-1.1*

Les spécifications de ce logiciel et le contenu du présent manuel sont sujets à modification sans préavis. Il est possible que des modifications, corrections d'erreur ou mises à jour apportées aux fonctionnalités du logiciel ne soient pas reflétées dans le présent manuel. Reportez-vous au logiciel lui-même pour en savoir plus. Toute erreur d'impression, de traduction ou incohérence par rapport au logiciel existant sera mise à jour dans les meilleurs délais.

Cette documentation utilise des noms fictifs à titre d'exemples. Les références à des personnes, sociétés ou organisations réelles sont strictement fortuites.

#### *Marques commerciales*

Microsoft est une marque commerciale déposée de Microsoft Corporation aux États-Unis.

Windows, Windows Vista, Windows 7, Windows 8 et Windows 10 sont des marques commerciales ou des marques commerciales déposées de Microsoft Corporation aux États-Unis et/ou dans d'autres pays.

Microsoft et Windows sont des marques commerciales déposées de Microsoft Corporation.

Energy Star® est une marque commerciale déposée par le gouvernement américain.

Les autres noms et produits mentionnés dans le présent guide peuvent être des marques commerciales ou déposées de leurs propriétaires respectifs.

#### *Garantie*

I.R.I.S. n'offre aucune garantie d'aucune sorte concernant le présent document, y compris mais sans s'y limiter, les garanties implicites d'adéquation à un usage particulier.

I.R.I.S. ne sera pas tenu responsable des erreurs figurant dans le présent document ni des dommages accessoires ou indirects liés à la communication, à la qualité ou à l'utilisation des informations contenues dans ce guide.

#### *Consignes de sécurité*

Respectez les consignes de sécurité suivantes lors de l'installation et de l'utilisation du scanner :

- Lisez ces consignes dans leur intégralité et respectez tous les avertissements et consignes donnés dans ce document.
- Placez le scanner à proximité de l'ordinateur afin de pouvoir raccorder facilement le câble d'interface.
- Ne manipulez jamais le scanner avec des mains humides ou mouillées, qu'il soit connecté ou non à un autre appareil ou ordinateur.
- Lorsque vous raccordez ce produit à un ordinateur ou à un autre équipement à l'aide d'un câble, vérifiez que connecteurs sont correctement orientés. Chaque connecteur ne peut être enfiché que dans un seul sens. Si vous enfichez un connecteur dans le mauvais sens, vous risquez d'endommager les deux appareils raccordés par le câble.
- Sauf pour insérer une carte microSD ou de nouvelles piles dans les logements prévus à cet effet et indiqués sur le scanner, n'introduisez pas d'objets dans une quelconque fente ou ouverture dans la mesure où ils pourraient entrer en contact avec des éléments sous tension ou courtcircuiter des composants et entraîner des risques d'électrocution.
- Installez le produit sur une surface plane, stable et suffisamment spacieuse pour y déposer le produit en toute sécurité.
- Ne démontez jamais le scanner.
- Si le produit surchauffe, dégage de la fumée ou une odeur inhabituelle, s'il présente une décoloration ou une déformation anormale, mettez immédiatement le scanner hors tension, retirez les piles, le cas échéant, et débranchez les câbles. N'utilisez plus le scanner et contactez votre revendeur ou le support clients d'IRIS pour connaître la procédure à suivre.
- Prenez soin de ne pas laisser tomber le scanner ni de l'exposer à des chocs mécaniques.
- Évitez d'installer ou de conserver le scanner à l'extérieur, dans une voiture, à proximité de sources de chaleur, dans des endroits poussiéreux, humides ou exposés aux chocs, aux vibrations, à la condensation, à des températures élevées, aux rayons du soleil, à une luminosité intense ou à des variations rapides de températures ou d'humidité.
- Ne tentez jamais de démonter, de modifier ou de réparer vous-même le scanner ou l'un de ses composants.
- Précautions spéciales à prendre avec le modèle équipé d'une transmission Wifi uniquement (IRIScan Book Executive, IRIScan Anywhere Wifi, IRIScan Pro Wifi) :
- Les ondes radio émises par ce produit peuvent perturber le fonctionnement d'autres appareils, dont les appareils médicaux, les instruments de mesure dans les avions ou les appareils à commande automatique, par exemple les pacemakers, les portes automatiques, les alarmes incendie et tout autre appareil sensible aux ondes radio.
- Lorsque vous utilisez le produit à proximité de tels appareils ou dans un centre médical, respectez les instructions indiquées sur les appareils concernés, suivez les consignes du personnel autorisé de l'établissement en question et respectez tous les avertissements et consignes indiqués sur l'appareil pour éviter tout accident.

# *Réglementations FCC*

Cet équipement a été testé et jugé conforme aux limites d'un appareil numérique de classe B stipulées dans la partie 15 de la réglementation de la FCC. Ces limites sont établies pour garantir une protection raisonnable contre les interférences nuisibles dans une installation résidentielle. Cet équipement génère, utilise et peut émettre des ondes de radiofréquence et peut, s'il n'est pas installé et utilisé conformément aux instructions du manuel (disponible sur le site www.irislink.com/start), provoquer des interférences nuisibles aux communications radio.

Il n'existe toutefois aucune garantie qu'une installation spécifique ne provoquera pas d'interférence. Si cet équipement provoque des interférences dangereuses sur la réception radio ou télévisée, détectables lors de la mise sous tension puis hors tension de l'équipement, l'utilisateur doit tenter de corriger les interférences en appliquant une ou plusieurs des mesures suivantes :

- Augmentez la distance entre l'équipement et le récepteur.
- Raccordez l'équipement à une prise d'un circuit différent de celui auquel le récepteur est raccordé.
- Consultez le distributeur ou un technicien radio/TV expérimenté pour obtenir de l'aide.

Cet équipement est conforme à la section 15 de la réglementation de la FCC. Son utilisation est soumise aux deux conditions suivantes : (1) cet équipement ne doit pas causer d'interférences nuisibles et (2) il doit accepter toutes les interférences reçues, y compris celles susceptibles de provoquer un fonctionnement indésirable. Tout changement ou modification non expressément approuvé par IRIS pourrait annuler l'autorisation d'utilisation de l'équipement accordée à l'utilisateur. Pour rester conforme à la réglementation de la FCC, des câbles blindés doivent être utilisés avec cet équipement.

# **CERC**

# *Mention réglementaire de l'Union européenne*

La présence de la marque CE sur un produit établit sa conformité aux directives européennes suivantes :

- Directive basse tension 2014/35/EC
- Directive EMC 2014/30/EC
- Directive 2011/65/EU concernant la limitation de l'utilisation de certaines substances dangereuses dans les équipements électriques et électroniques
- Directive RED (équipements radioélectriques) (2014/53/CE)

La conformité CE de ce produit est valide s'il est alimenté par l'adaptateur CA correct portant le marquage CE et fourni par I.R.I.S. s.a.

Il respecte les limites des appareils de classe B des normes EN55022 et EN55024, les exigences de sécurité de la norme EN 60950 et les exigences relatives à la limitation de l'utilisation de certaines substances dangereuses dans les équipements électriques et électroniques de la norme EN50581.

\*Ce scanner est un produit LED de classe 1 certifié conforme.

![](_page_22_Picture_10.jpeg)

# *Élimination des équipements mis au rebut par les ménages dans l'Union européenne*

![](_page_22_Picture_12.jpeg)

Le symbole apposé sur le produit ou son emballage indique qu'il ne peut pas être collecté avec les autres déchets ménagers. Il doit être déposé dans des installations de collecte et de recyclage appropriées en vue de protéger la santé humaine et l'environnement. Pour obtenir plus d'informations sur les centres de collecte et de recyclage des appareils mis au rebut, veuillez contacter les autorités locales de votre région, les services de collecte des ordures ou le magasin où vous avez acheté le produit.

![](_page_22_Picture_14.jpeg)